# **Create Your Avatar and Edit Your Profile**

**Create@USQ User Guide** 

Last Updated: March 2023

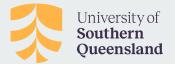

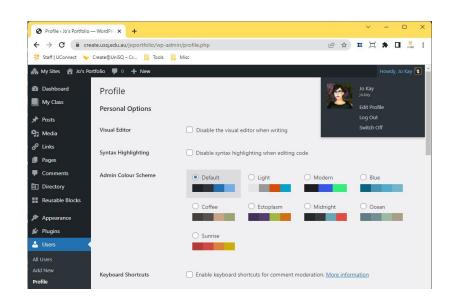

### **Your Avatar**

Your avatar is an online representation of you.

It displays in places where you leave comments and next to posts you publish on some themes, and is even used by some plugins and widgets.

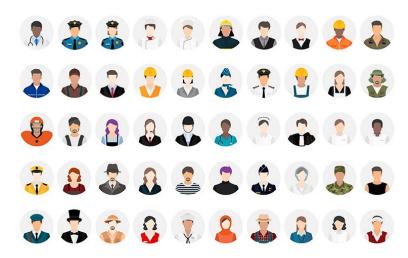

### **Your Avatar**

To upload an image to use as your avatar:

- Go to Users > Your Avatar in the Dashboard Menu.
- Click on Choose File, select the image file you want to upload and then click on Open.

#### Please note:

- Allowed image formats for your avatar are jpg, gif, and png. For best results use jpg.
- It is recommended that you edit your avatar or photo to 200 pixels wide by 200 pixels high.

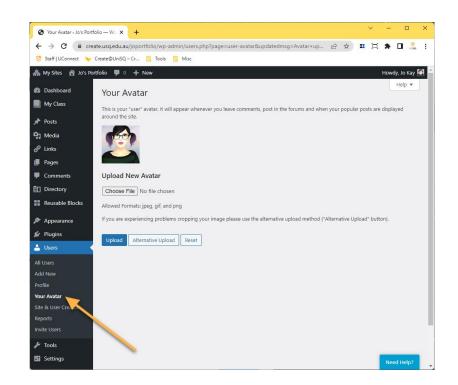

## **Your Profile Settings**

You can customise global settings for your username in the **Your Profile** screen.

Any changes to these settings apply to all sites associated with that username.

To access your Profile click on the username in the top right hand corner of your screen and choose 'Edit Profile'

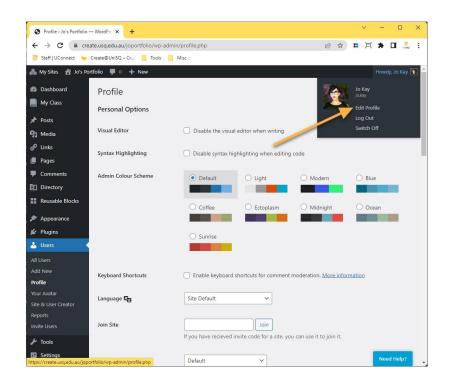

## **Your Profile Settings**

#### Admin colour scheme

This option changes the colours in your Dashboard. You have a choice of eight colour schemes.

#### Add your first name and last name.

Click on the drop down arrow to select your preferred publicly displayed name.

Your Display Name will appear in various places, including on comments you leave on Create@UniSQ Sites, and posts you've published.

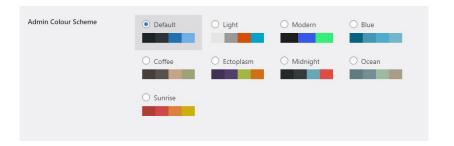

| Name                     |                 |                              |
|--------------------------|-----------------|------------------------------|
| Username                 | jo.kay <b>x</b> | Usernames cannot be changed. |
| First Name               | Jo              |                              |
| Last Name                | Кау             |                              |
| Nickname (Required)      | jo.kay          |                              |
| Display Name Publicly As | Jo Kay 🗸        |                              |